## **Activate an IU Account**

This step-by-step guide outlines the general process required to activate an IU account **after a notification email for account activation is received**. It is for general guidance only. The screenshots provided hereunder are for general illustration purpose and may not be specific for the case/document concerned.

| <b>Item</b> | <b>Process</b>                                                                                                    | <b>Related screenshots for reference</b>                                                                                                    |
|-------------|----------------------------------------------------------------------------------------------------|----------------------------------------------------------------------------------------------------|
| 1.          | <b>Go to Judiciary Web</b>                                                                                                    | Go to Judiciary Web Portal                                                                                                    |
|             | Portal <sup>1</sup><br>Click "Login" >                                                                                                    | Welcome to Judiciary Web Portal! You can<br>the integrated Court Case Manag<br>Now is Signal 8 - All the application after HKT 16:00 will be<br>0-01-2022                                                                                                    |
|             |                                                                                                    | The "integrated Court Case Management System of the Judiciary<br>Terms and Conditions" (Terms and Conditions) screen is displayed                                                                                                    |
|             | Having read and understood<br>the Terms and Conditions,<br>tick the checkbox of<br>"I have read, understood<br>and agreed with the terms<br>and conditions above."><br>Click "NEXT" > | integrated Court Case Management System of the Judiciary<br><b>Terms and Conditions</b><br><b>Agreement to Terms and Conditions</b><br>1. The Chief Justice has designated the integrated Court Case Management System ("iCMS") as an e-system referred to in Section 7 of the Court Proceedings (Electronic Technology) Ordinance ("the<br>Ordinance") (Cap. 638), which is accessible through the Judiciary Web Portal. Access and use of the iCMS constitute unconditional acceptance of these terms and conditions as the same may be modified<br>and/or supplemented from time to time in accordance with these terms and condition<br><b>Definitions</b><br>2. In these terms and conditions, unless the context otherwise requires<br>"e-Courts" means a court and/or a tribunal specified by the rules made by the Chief Justice under Section 6 of the Ordinance<br>"e-Services" means the electronic technology services under the iCMS for the applicable e Courts;<br>'Registered User' means a person who is registered as a user of the iCMS in accordance with the "Administrative Instructions on Matters relating to Registration as a User of the integrated Court Cas<br>Management System"; and<br>"User" means anyone who uses the iCMS, including a Registered User<br><b>Users' Obligations</b><br>Ell have read, understood and agreed with the terms and conditions abov |
|             |                                                                                                    | <b>NEXT</b>                                                                                                    |
| 2.          | <b>Go to Account Activation</b><br>Page<br>To begin, click "Account<br>Activation"><br>[Note: No need to enter any<br>details at this step.]                                          | The "LOGIN" screen is displayed<br>Screen ID: AUTH-LGN-00001<br><b>LOGIN</b><br>Please fill in the information below. Fields marked with an asterisk (*) are mandatory<br>Account Type<br>v<br>Organization<br>Organization Code<br>Login Name<br>Password <sup>*</sup><br><b>LOGIN</b><br>Register an Account<br>Account Activation<br>Reset Password                                                                                                    |

<span id="page-0-0"></span><sup>&</sup>lt;sup>1</sup> A pop-up message "The present combination of your operating system and browser has not been fully tested on Judiciary Web Portal" screen may display. It is recommended to re-configure your computer to the specified technical requirement.

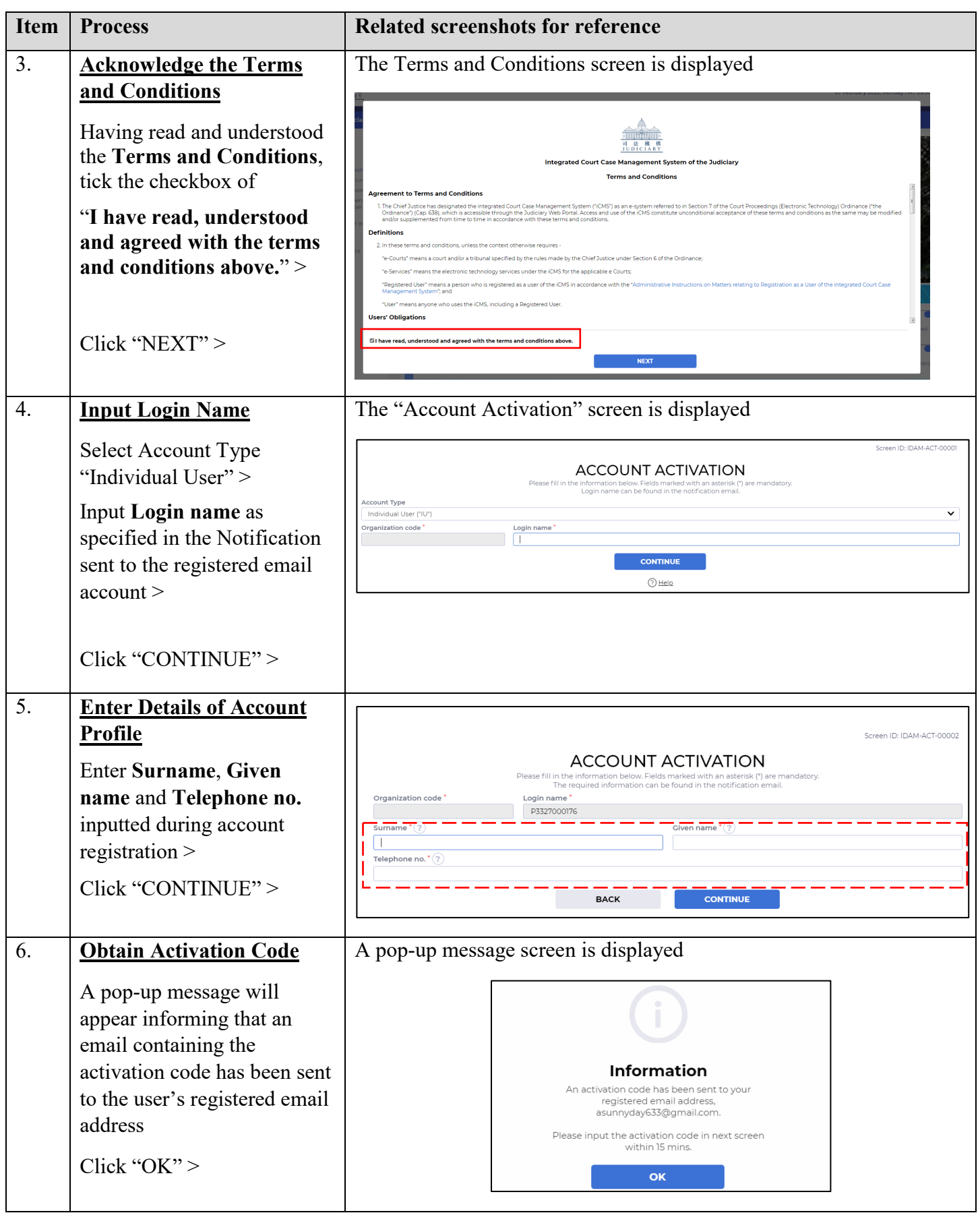

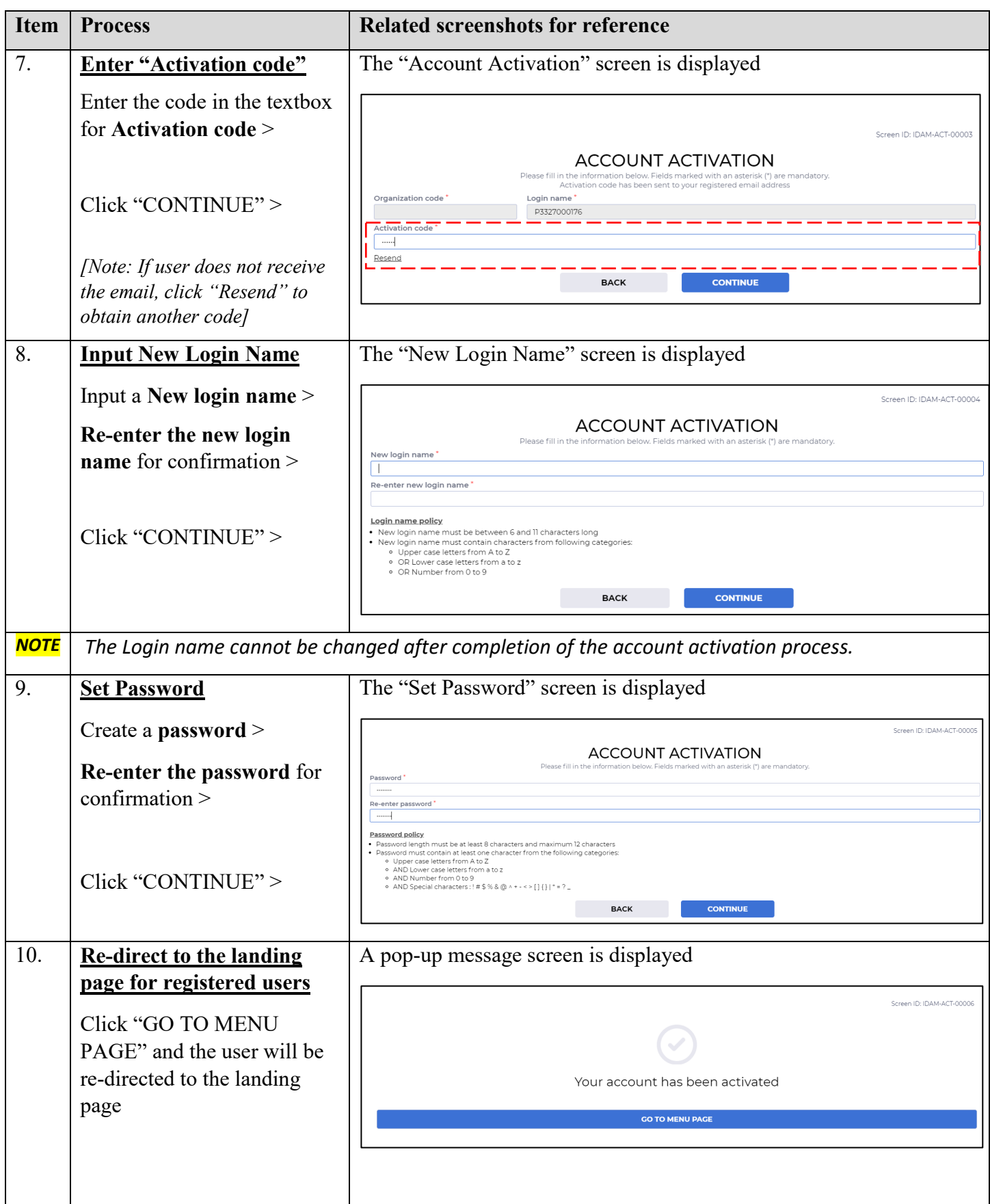

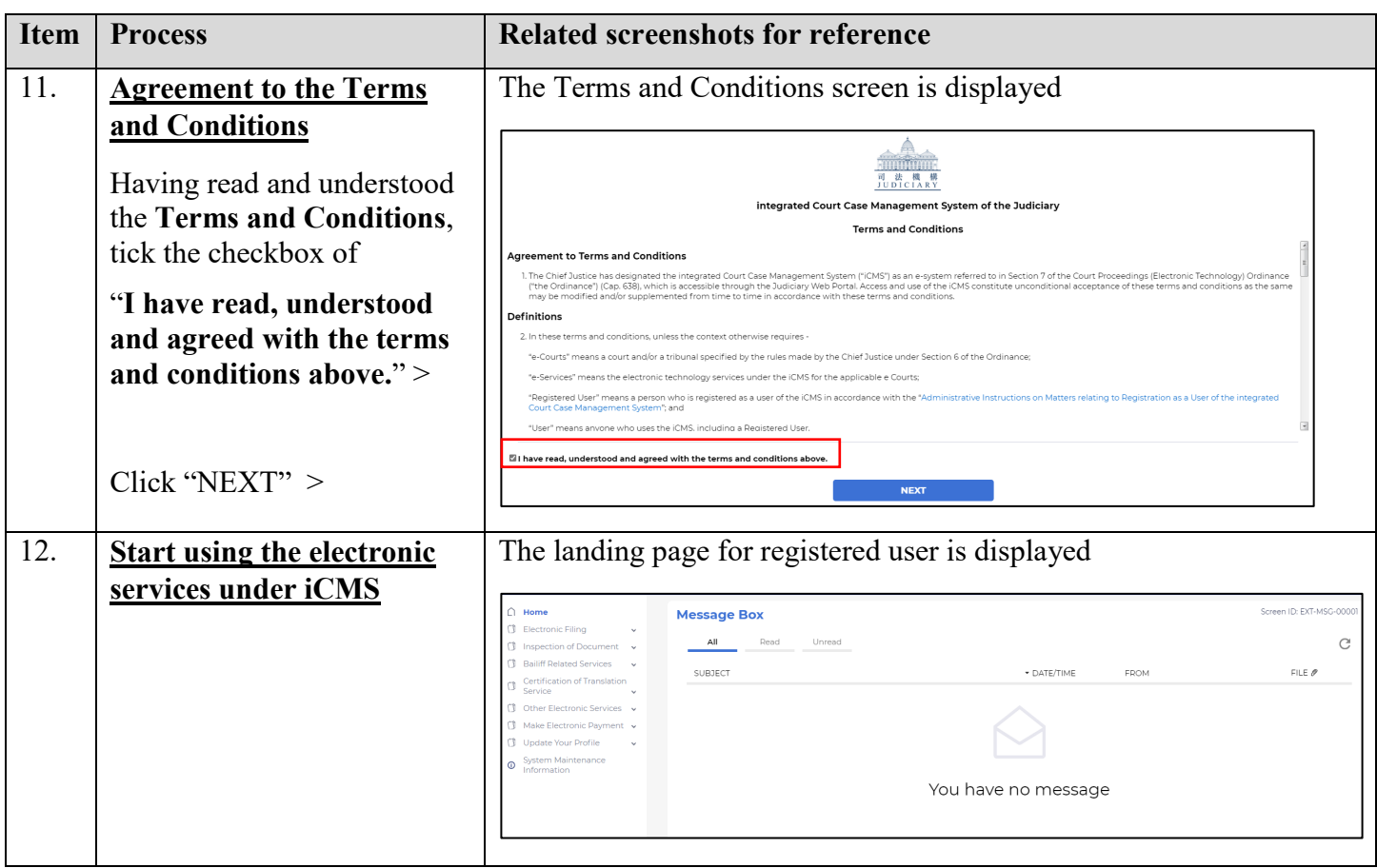